# 2-5 棚割作成時のオプション設定を変更する

# 概要

Shou

棚割作成時の様々な設定を行なうことができます。 設定した内容は、別の棚割モデルを選択、表示した場合にも反映します。

# 起動方法

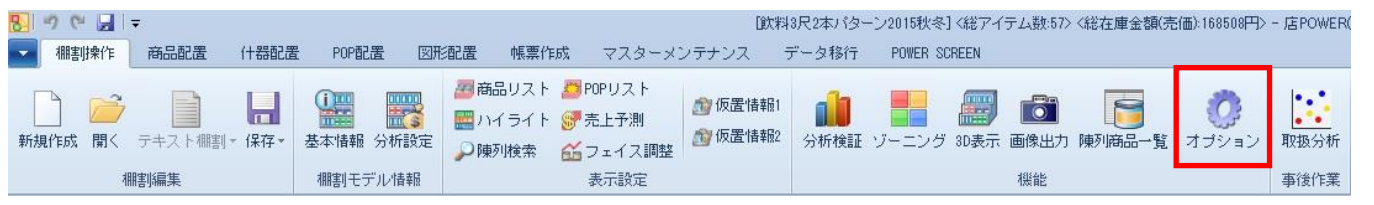

操作方法

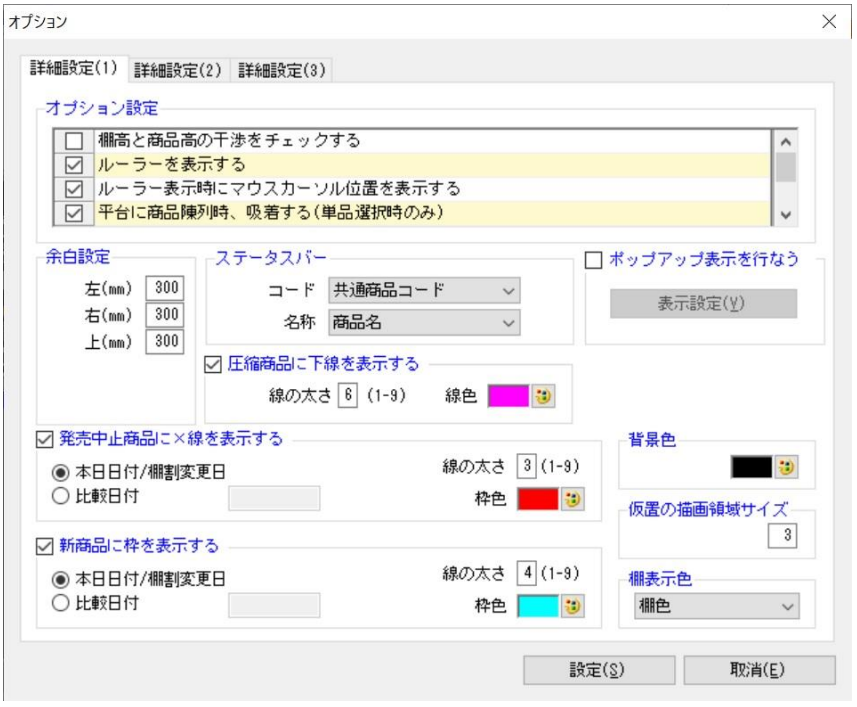

# 棚割操作画面の表示に関する設定を変更する

棚割モデルを選択する必要があります。

[棚割操作]-[開く]から該当の棚割モデルを選択し、棚割モデル表示後、[棚割操作]-[オプション]をクリックします。 変更後は [設定] をクリックします。

# 上段を超えて商品を陳列できるようにする

[詳細設定(1)]-「オプション設定」内の「棚高と商品高の干渉をチェックする」を無効にします。

### ルーラーを表示する

[詳細設定(1)]ー「オプション設定」内の「ルーラーを表示する」を有効にします。 「ルーラー表示時にマウスカーソル位置を表示する」を有効にすると、マウスのある位置がルーラーに青色線で表示されます。

#### 平台作成時の設定

 [詳細設定(1)]-「平台に商品陳列時、吸着する(単品選択時のみ)」を有効にすると、商品挿入、複写、移動で 単品選択時、陳列済み商品と選択商品が近づいた時に吸着させます。

また、[詳細設定(1)]-「平台の重なりを許可する」を有効にすると、商品を重ねて陳列することができます。

#### 棚割モデル周囲の余白の設定

[詳細設定(1)]ー「余白設定」から左・右・上余白の設定が可能です。

#### 発売中止商品に×線を表示する

[詳細設定(1)]-「発売中止商品に×線を表示する」を有効にします。

上記機能を使用するためには商品情報の発売中止日に日付を登録している必要があります。

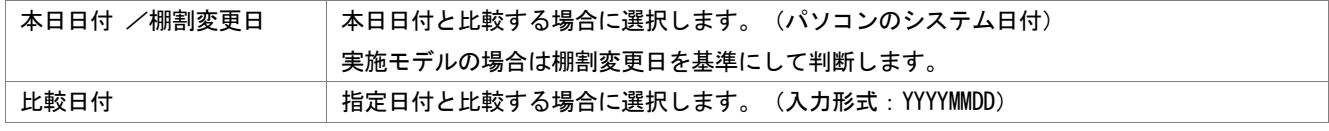

線の太さや色も設定できます。

#### 新商品に枠を表示する

[詳細設定(1)]-「新商品に枠を表示する」を有効にします。

上記機能を使用するためには商品情報の発売開始日に日付を登録している必要があります。

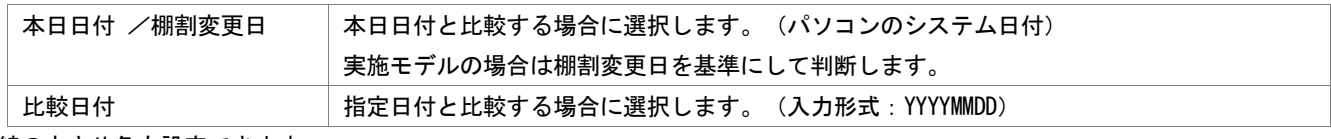

線の太さや色も設定できます。

#### ステータスバーに表示する項目の設定

[詳細設定(1)]ー「表示設定(ステータスバー)」から、コードと名称を選択します。 コードは「共通商品コード」または「プライベートコード」を選択できます。 名称は「商品名」「商品カナ名」「短縮品名」から選択できます。 「ポップアップ表示を行なう」を有効にすれば、陳列商品にマウスカーソルを合わせた際、上記で選択したコード、 名称をポップアップ表示します。

#### 棚割操作時の背景色を変更する

[詳細設定(1)]-「背景色」の色設定ボタンから、任意の色に変更できます。

#### 仮置情報に表示できる商品数を増やす

[詳細設定(1)]ー「仮置の描画領域サイズ」から設定できます。 仮置情報の内部描画領域サイズを設定できます。描画領域が少ないと仮置情報の商品陳列上限の 1000 商品以内であっても、 商品が表示されない場合があります。初期値は「3」となっており、「3~30」までの間で設定可能です。 ただし、あまり大きな数値を設定するとメモリ不足を起こす可能性があるのでご注意ください。

### 棚の表示色を変更する

[詳細設定(1)] - 「棚表示色」から任意の項目を設定します。

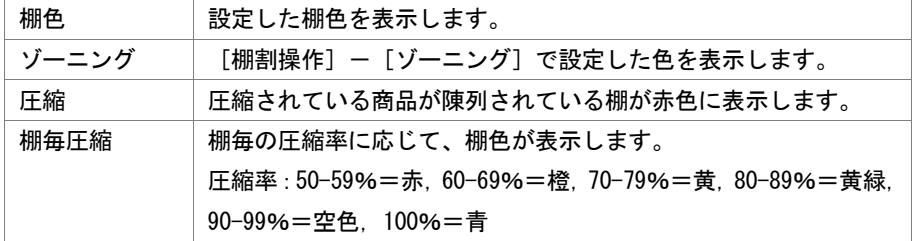

Shou

[詳細設定(2)]ではダミー商品、フリー領域のフォントや文字色、枠色の設定や在庫金額の算出基準の変更、タブの表示方法 などの設定が可能です。

#### 棚割編集画面上に、売上情報を表示する

[詳細設定(2)]ー「売上情報」を有効にします。 表示させる売上情報(売上数量,売上金額,粗利益)を選択し、それぞれの単位を指定します。 棚割編集画面内で、商品上に売上情報を表示します。

#### タイトルバーに表示する項目を設定する

 [詳細設定(3)]では棚割モデルを開いた時にタイトルバーに何を表示させるかの項目を設定します。 実施モデルや提案モデル、外部棚割モデルを開いた時と店舗棚割を開いた時とで表示させる項目を分けて設定できます。

 選択可能項目より表示させたい項目を選択して[追加]をクリックすると表示項目に追加されます。 また、表示項目から表示させたくない項目を選択して[削除]をクリックすると一覧から削除されます。 (各項目をダブルクリックしても同様の作業が可能です)

#### 圧縮陳列した商品の下に下線を表示する

[詳細設定(1)]ー「圧縮商品に下線を表示する」を有効にします。 棚割編集画面内で、圧縮陳列されている商品があれば下線を表示します。

#### 未発売や発売中止商品をチェックする

 [詳細設定(1)]-「オプション設定」内の「フェイシング終了時に未発売/発売中止商品をチェックする」を有効にします。 実施モデルとして保存する場合には、未発売や発売中止商品がないかをチェックして、存在すれば保存を実行して問題ないかの 確認メッセージが表示されるようになります。